## **Submitting a Shift** in the DirectMyCare Web Portal

Caregivers may submit a shift using the DirectMyCare web portal. Follow the instructions below to learn how to submit a shift and manage a shift that has already been submitted in the DirectMyCare web portal.

## **Navigate to the Time Entry Screen**

- 1. Log in to the [DirectMyCare Web Portal.](http://Directmycare.com)
- 2. From the My Dashboard screen, select the **Time/Mileage Entry** button to go to your Time Entry Scree (Fig. 01).
- **3.** If you work with multiple Participants, choose a Participant from the dropdown menu in the top left corner (Fig. 02).
- 4. Use the arrows in the top right corner of the screen, or select the calendar icon, to view the weeks of service (Fig. 03).

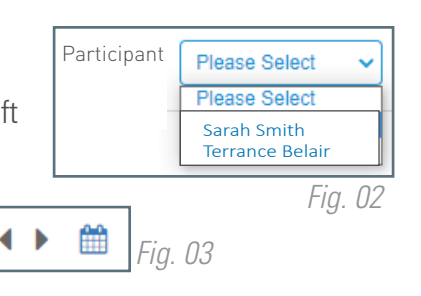

*Fig. 01*

**O** Time Entry

## **Create & Submit a New Shift**

- 1. To enter a new shift, select the cell for the day of the week/service being provided where you wish to enter time (Fig. 04).
	- $\rightarrow$  A black panel will appear on the right side of the screen (Fig. 05).
- 2. Fill in the information
	- **Ensure the correct Service Code & Date of Service are showing**
	- **If required, select tasks performed that day.**
	- **Enter Time In and Time Out (in 15-minute increments)**
- 3. Select the **Save** or **Submit** button.

\*\*\*If you select **Save**, your shift will **NOT** be submitted to your Participant/EOR for approval & payment.

Select **Submit** to immediately send your shift to your Participant for approval.

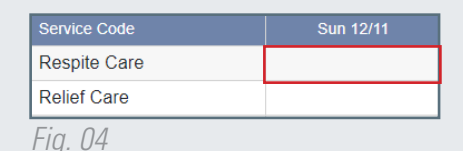

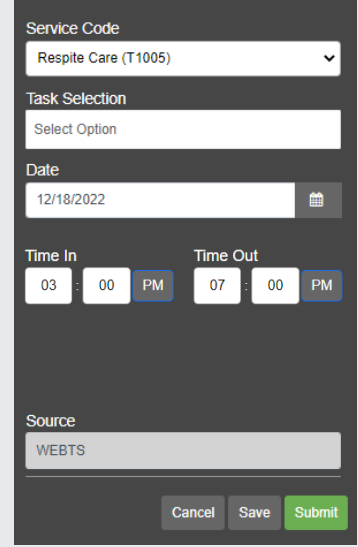

*Fig. 05*

*continued on next page*

- 4. Review the Attestation popup then select **OK**.
- **5.** If an adjustment reason is required, another window will open. Choose your adjustment reason in the **Adjustments** popup window (Fig. 06).
	- $\rightarrow$  If you do not see the exact reason for the adjustment, choose the option closest to the adjustment reason.
- 6. When you are finished, select **Submit**. *Fig. 06*

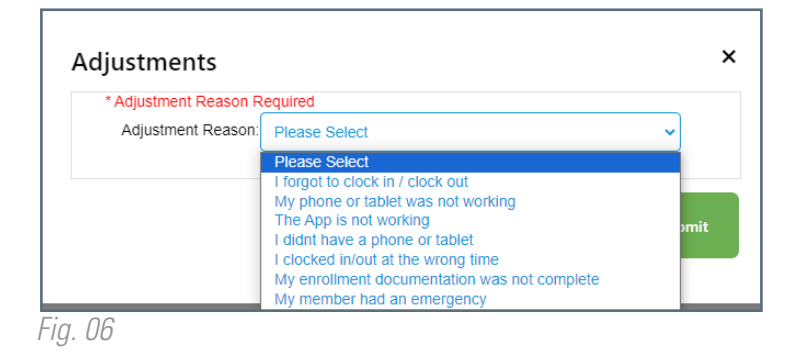

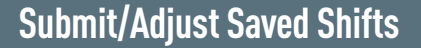

- 1. Select the cell for the day of the week where you have a **saved**, but not submitted, shift (Fig. 07).
- 2. A black panel on the right side of the screen will appear. Review/adjust the time entry for accuracy.  $\rightarrow$  If there is a yellow triangle with an exclamation mark icon, complete the
	- required action prior to submitting (Fig. 08).
- Select the **Submit** button. 3.
- 4. A pop up will appear with an attestation. Click OK to agree that the information entered is true and accurate.

**All Caregivers** have 24 hours to make adjustments to shifts submitted through the CareAttend App.

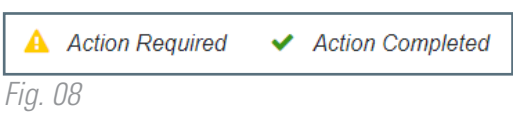

*Fig. 07*

**Mon 9/27** 4日 4.00 ✓